## **Gebruiksaanwijzing Nitraat App voor EC-metingen**

Om de Nitraat App te gebruiken voor EC-metingen zijn de volgende materialen nodig:

- Hanna Dist4 EC-meter
- Sticker met markers voor op de EC-meter
- Smartphone met Nitraat App (app te downloaden uit de Google Playstore of iPhone store)
- Beker/bakje om het monster uit de sloot te nemen.

#### **Stappen voor het uitvoeren van de eerste meting**

- **1. Installeer de nitraat app**. Je kan de app installeren via de [Google App](https://play.google.com/store/apps/details?id=nl.deltares.wq.nitraat&hl=nl&gl=US)  [Store](https://play.google.com/store/apps/details?id=nl.deltares.wq.nitraat&hl=nl&gl=US) (voor Android) of d[e App Store](https://apps.apple.com/nl/app/deltares-nitraat-app/id1246781089) (iOS)
- **2. Zorg voor ee[n Hanna Dist 4 EC-meter](https://www.hannainstruments.nl/toepassingen-meten-analyseren/dist-4-pocket-geleidbaarheidsec-tot-1999-ms-cm-tester-hi98304/)** (Figuur 1)
- **3. Plak de sticker met markers op de EC-meter** boven het scherm op het Hanna-logo (zie rode kader). De stickers zijn te verkrijgen door een mail te versturen naar simon.buijs@deltares.nl

### **Stappen voor het uitvoeren van een meting**

- 1. **Neem een watermonster** met zo weinig mogelijk modder, planten en beestjes uit de sloot. Spoel de beker voor gebruik eerst een keer goed om met het te bemonsteren water
- 2. **Plaats de Hanna Dist4 EC-meter in de beker**.
- **3. Ga naar het fotoscherm**

**.** 

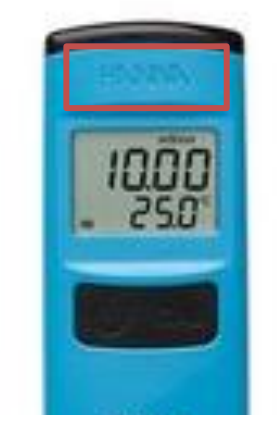

*Figuur 1 Hanna Dist 4 EC-meter: De sticker wordt geplaatst binnen het rode kader.*

- 4. Bij eerste meting: **Voer het watertype in** waarin u gaat meten. Het keuzescherm voor het watertype verschijnt alleen bij de eerste meting. Na het uitvoeren van de eerste meting is het mogelijk het watertype nog aan te passen bij het versturen van de meting.
- 5. **Voer de meting uit.** Maak een foto van de EC-meter door op het scherm te klikken. Zorg dat de EC-meter scherp in beeld is en dat alle hoekpunten van de sticker herkend worden. Als het groene kader verschijnt kan de scan gemaakt worden door te drukken op de het scherm van uw Smartphone<sup>1</sup>. Maak de foto zo veel mogelijk uit de zon zodat er geen weerspiegeling in het beeld is.
- 6. **Controleer de EC-meetwaarde en verstuur de meting**. Wanneer de meting niet goed wordt afgelezen annuleer dan de meting en maak een nieuwe foto. De concentratie wordt zowel in EC (mS/cm) als in chloride-concentratie (mg/l) weergeven<sup>2</sup>. Het is mogelijk eventuele extra informatie toe te voegen onder opmerkingen voordat u de meting verstuurd.

<sup>1</sup> Als u op het scherm van uw Smartphone klikt, verschijnt er een groen kader om het scherm en eventueel een rode stip naast de secondeteller. Nadat u geklikt heeft en het groene kader herkend is door uw Smartphone wordt de scan meteen gemaakt.

<sup>2</sup> Voor de omrekening van EC naar chlorideconcentratie gebruiken we de relatie zoals die is afgeleid voor concentraties in Zeeland doo[r De Louw et al. \(2011\).](https://www.researchgate.net/profile/Gualbert-Oude-Essink/publication/307715347_Shallow_rainwater_lenses_in_deltaic_areas_with_saline_seepage/links/58008bfb08ae6fc7fc664715/Shallow-rainwater-lenses-in-deltaic-areas-with-saline-seepage.pdf) Let op: deze relatie kan lokaal verschillen.

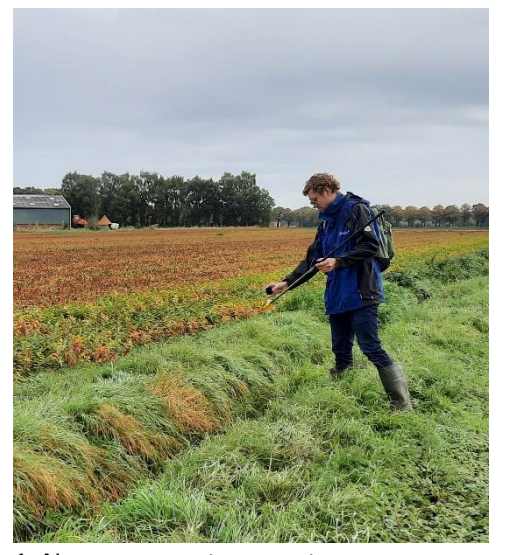

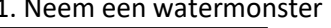

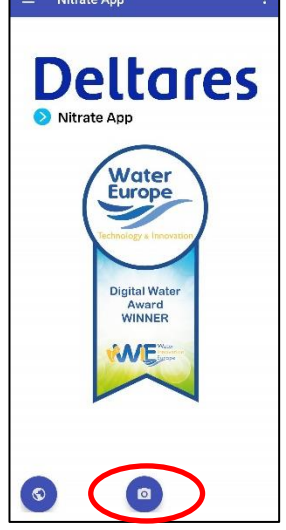

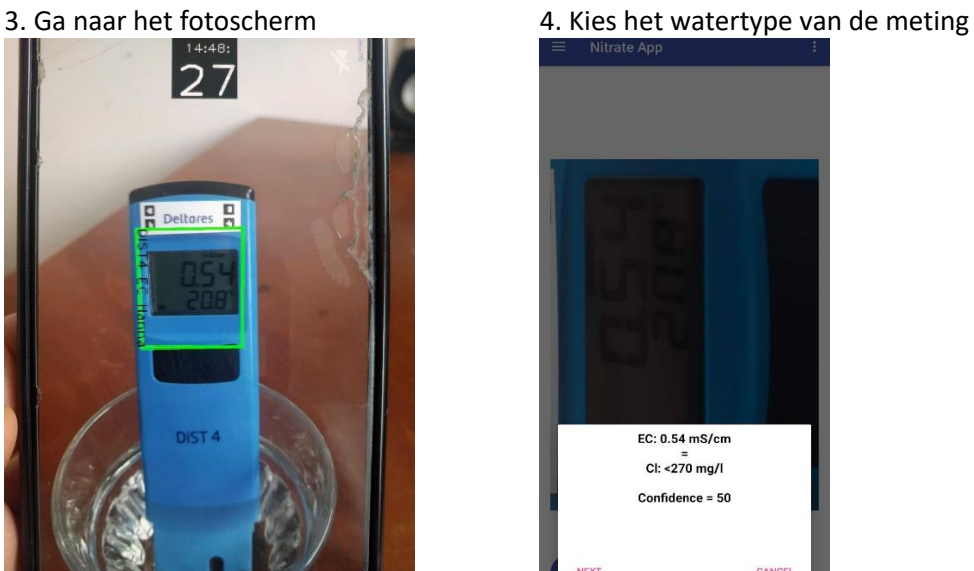

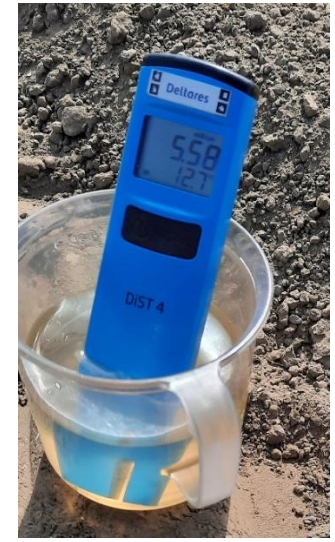

1. Neem een watermonster  $\begin{array}{r} \n\mathbf{2.} \text{ Plaats de EC-meter in de beker} \\
\hline\n\end{array}$ 

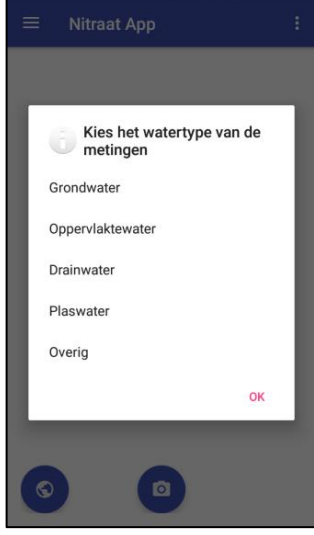

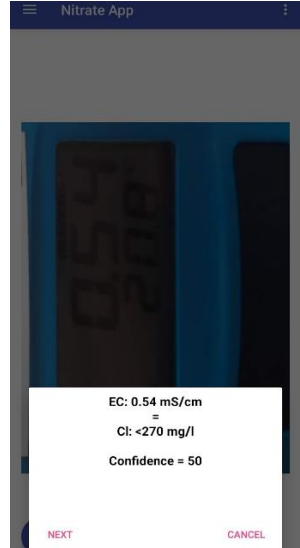

5. Voer de meting uit 6. Controleer de EC-meetwaarde en verstuur de meting.

### **Startscherm en menu opties**

Na het openen van de Nitraat App verschijnt het startscherm hieronder. Via de 3 horizontale streepjes linksboven kunt u naar het menu.

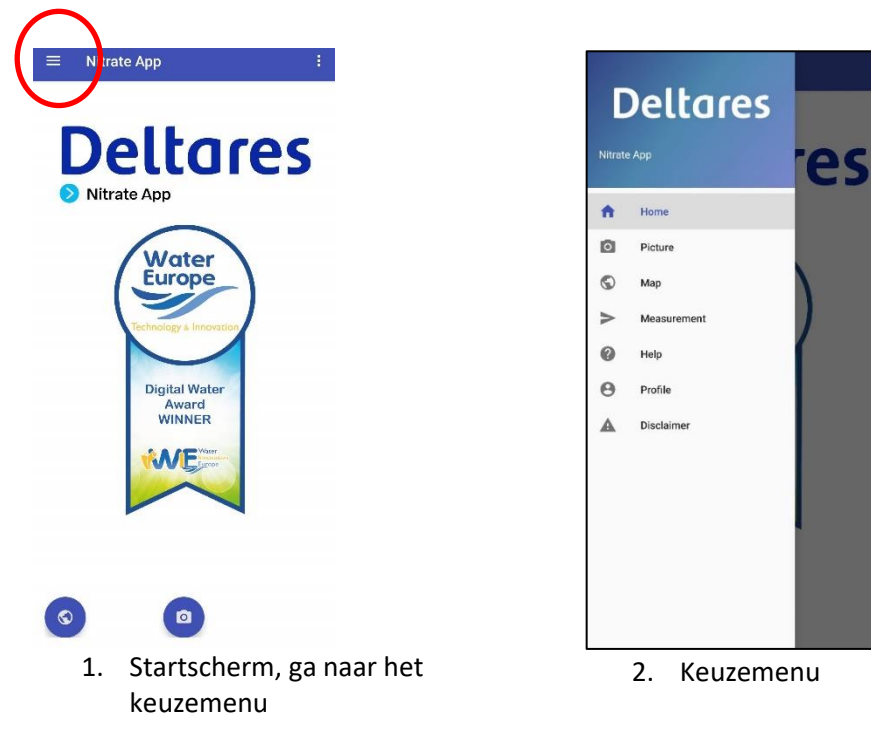

Het keuzemenu binnen de Nitraat App heeft de volgende functies:

- Home: terug naar home-pagina
- Foto: het maken van een scan ten behoeve van een meting (kan ook via foto-knop op homepagina)
- Kaart: overzicht van de metingen op de kaart (kan ook via kaart-knop op home-pagina)
- Metingen: overzicht van eigen metingen in tabel vorm
- Help: help functie, link naar meer informatie
- Profiel: inlogfunctie private metingen

Voor het verzenden van metingen is een internetverbinding nodig. Indien u geen internetverbinding heeft wordt de meting opgeslagen en de volgende keer dat de Nitraat App open is en internetverbinding heeft alsnog verzonden. U kunt onder het kopje metingen in het keuzemenu zien of uw meting is verzonden.

#### **Kaartweergave**

In de kaartfunctionaliteit binnen de app zijn alle publieke metingen beschikbaar. Ook is het mogelijk via het internetplatform alle metingen te zien.

<https://nitrate-app.deltares.nl/>

Binnen de functie kaart zijn verschillende weergave opties mogelijk:

- Zichtbare periode in dagen
- Filteren op de parameters EC, nitraat, pH, nitriet en ammonium<sup>3</sup>
- Filteren op metingen gemaakt door de gebruiker of alle beschikbare metingen

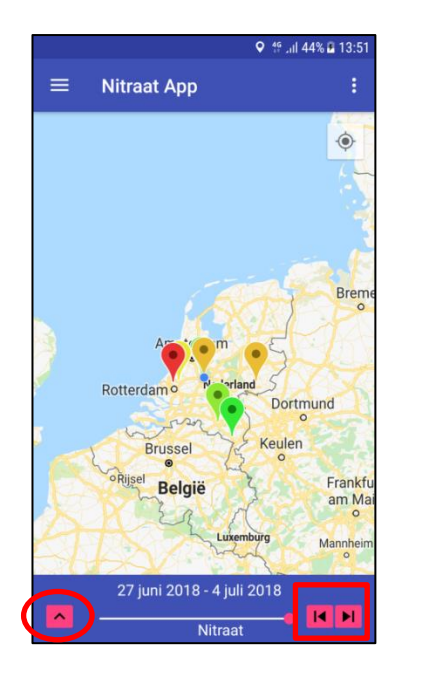

Weergavefuncties kaart Het aanpassen van de kaartweergave opties

**Q** <sup>46</sup> Jil 18% ■ 13:24

 $31$ 

 $\dot{\mathbf{O}}$ 

Door middel van de pijltjes links en rechts binnen de kaartfunctie (rood vierkant bovenstaande figuur) is het mogelijk de periode van de metingen aan te passen.

Kaartweergave opties Zichtbare periode in dagen:

Filter op parameter:

◯ Nitraat

 $\bigcirc$  PH Filter metingen op:  $\Box$  Gebruiker

 $\bigcirc$  Nitriet

 $\bigcirc$  Ammonium

Binnen de instellingen kan ook een satellietbeeld als achtergrondkaart gekozen worden.

**<sup>.</sup>** <sup>3</sup> Het is ook mogelijk nitraat, nitriet, pH en ammonium metingen uit te voeren met de Deltares app. Hiervoor zijn wel teststrips en referentiekaarten nodig. Voor meer informatie: <https://publicwiki.deltares.nl/pages/viewpage.action?pageId=127635706>

# **Bijlage**

## **Inloggen**

In principe is de Nitraat App ontwikkeld vanuit de gedachte om metingen te delen (open data). Wanneer u toch wilt dat uw individuele metingen niet openbaar worden kunt u inloggen met uw google-account. Voor projecten waarbij afgesloten metingen worden gedaan in groepsverband kan een groepsaccount worden aangemaakt. Stuur hiervoor een mail naa[r simon.buijs@deltares.nl.](mailto:simon.buijs@deltares.nl)

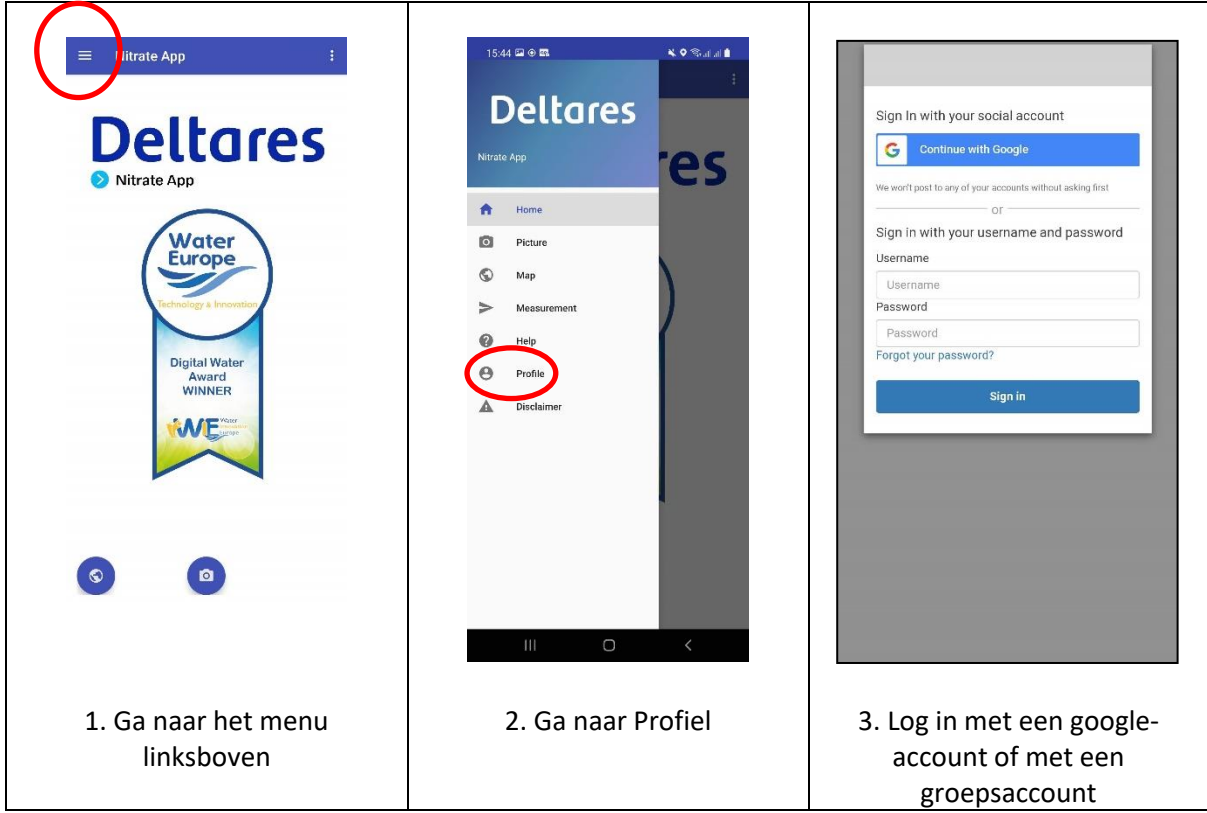

Na het doorlopen van de hiervoor beschreven stappen bent u ingelogd. In de kaartfunctionaliteit binnen de app zijn nu alleen de metingen zichtbaar die binnen dit account zijn gedaan. Bij het versturen van een nieuwe meting staat aangegeven dat het een private meting betreft.